# brother

Server di stampa Ethernet incorporato multiprotocollo e server di stampa wireless

# GUIDA DELL'UTENTE IN RETE

La presente Guida dell'utente in rete fornisce informazioni utili sulle impostazioni di rete necessarie per l'uso della stampante Brother. Vengono inoltre fornite delle informazioni sui protocolli supportati e dei suggerimenti dettagliati per la ricerca guasti.

Per scaricare la versione più recente del manuale, visitare il Sito web di supporto Brother nel sito [support.brother.com.](http://support.brother.com/) È inoltre possibile scaricare i driver e le utility più recenti per la stampante, leggere le domande frequenti (FAQ) e i suggerimenti per la ricerca guasti, oppure ottenere informazioni sulle speciali soluzioni di stampa offerte dal Sito web di supporto Brother.

# **Modelli applicabili**

La presente guida dell'utente si riferisce ai seguenti modelli.

RJ-4040

# **Definizioni delle note**

Nella presente guida dell'utente vengono utilizzate le seguenti icone.

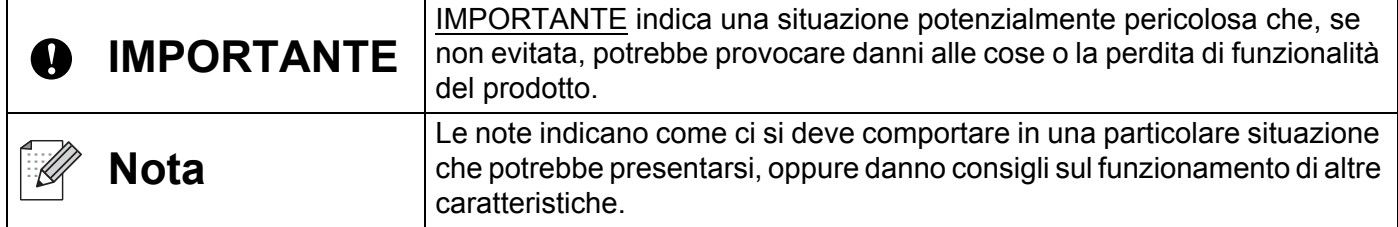

# **Avviso sulla redazione e la pubblicazione**

Il presente manuale è stato redatto e pubblicato sotto la supervisione di Brother Industries, Ltd. e contiene le descrizioni e le specifiche più recenti del prodotto.

Il contenuto del manuale e le specifiche di questo prodotto sono soggetti a modifiche senza preavviso.

Brother si riserva il diritto di apportare modifiche senza preavviso alle specifiche e ai materiali qui contenuti e non sarà responsabile di eventuali danni (compresi i danni consequenziali) provocati dall'uso dei materiali illustrati, compresi, a titolo esemplificativo ma non esaustivo, gli errori tipografici e di altra natura relativi alla pubblicazione.

© 2012 Brother Industries, Ltd. Tutti i diritti riservati.

# **NOTA IMPORTANTE**

- Questo prodotto è approvato per l'uso solo nel Paese di acquisto. Non utilizzare questo prodotto al di fuori del Paese di acquisto, in quanto esso potrebbe violare le normative nazionali sulle telecomunicazioni wireless e sull'alimentazione.
- Windows XP, in questo documento, rappresenta Windows XP Professional e Windows XP Home Edition. Inoltre Windows XP, in questo documento, non rappresenta Windows XP x64 Edition.
- Windows Vista, in questo documento, rappresenta tutte le edizioni di Windows Vista.
- Windows 7, in questo documento, rappresenta tutte le versioni di Windows 7.
- Windows Server 2003, in questo documento, non rappresenta Windows Server 2003 x64 Edition.
- Windows Server 2008, in questo documento, rappresenta Windows Server 2008 e Windows Server 2008 R2.
- Non tutti i modelli sono disponibili in tutti i Paesi.

# **Sommario**

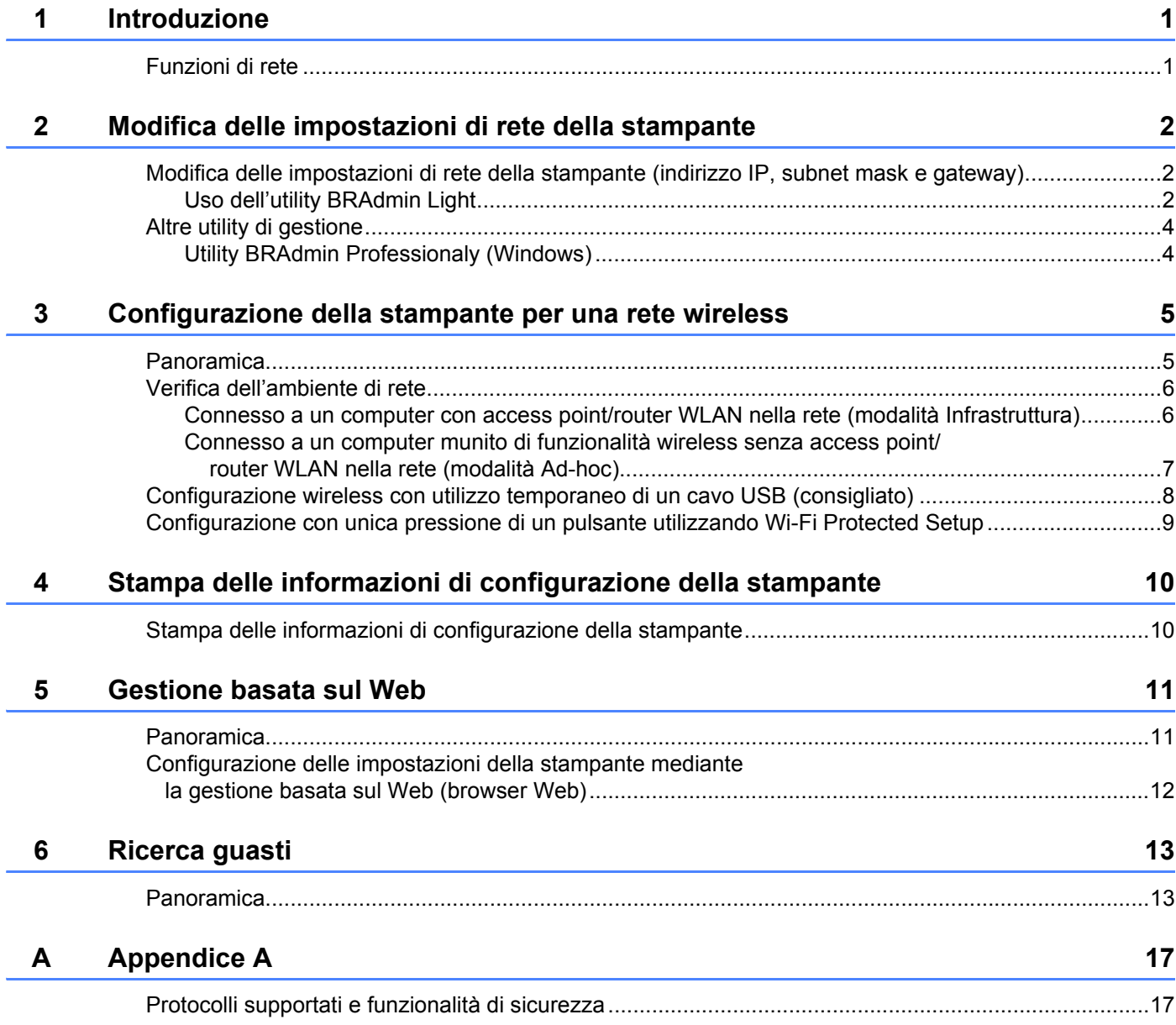

#### **Appendice B**  $\mathsf B$

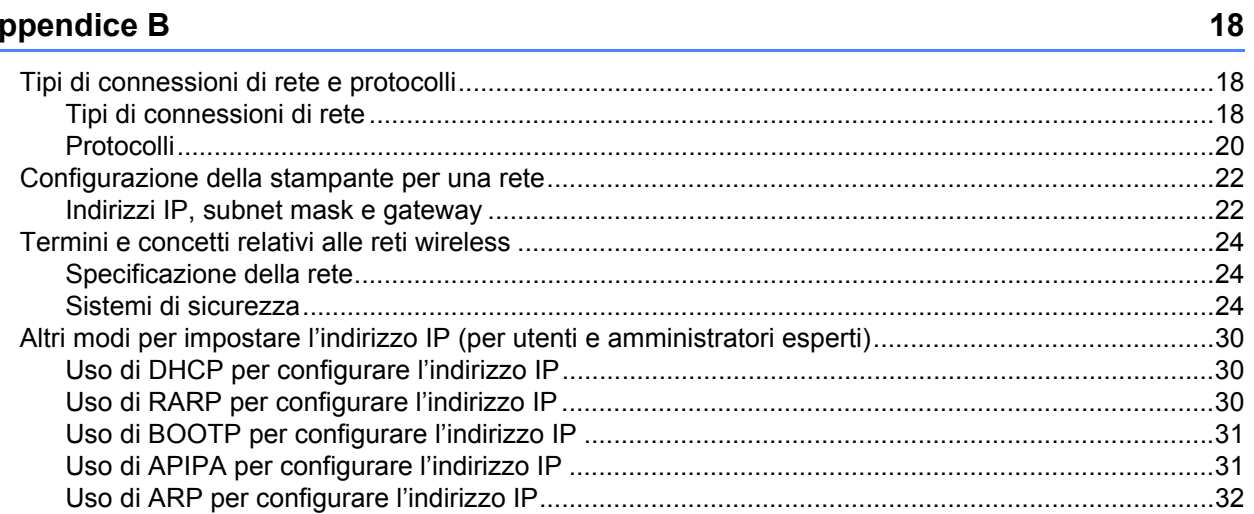

<span id="page-4-0"></span>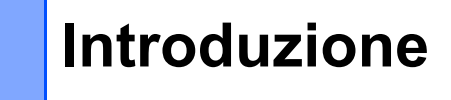

# <span id="page-4-1"></span>**Funzioni di rete <sup>1</sup>**

**1**

La stampante Brother può essere condivisa su una rete wireless Ethernet IEEE 802.11b/g/n mediante il server di stampa di rete interno. Il server di stampa supporta varie funzioni e metodi di stampa, a seconda del sistema operativo in esecuzione su una rete con supporto TCP/IP. Il grafico seguente mostra quali caratteristiche e connessioni di rete sono supportate da ciascun sistema operativo.

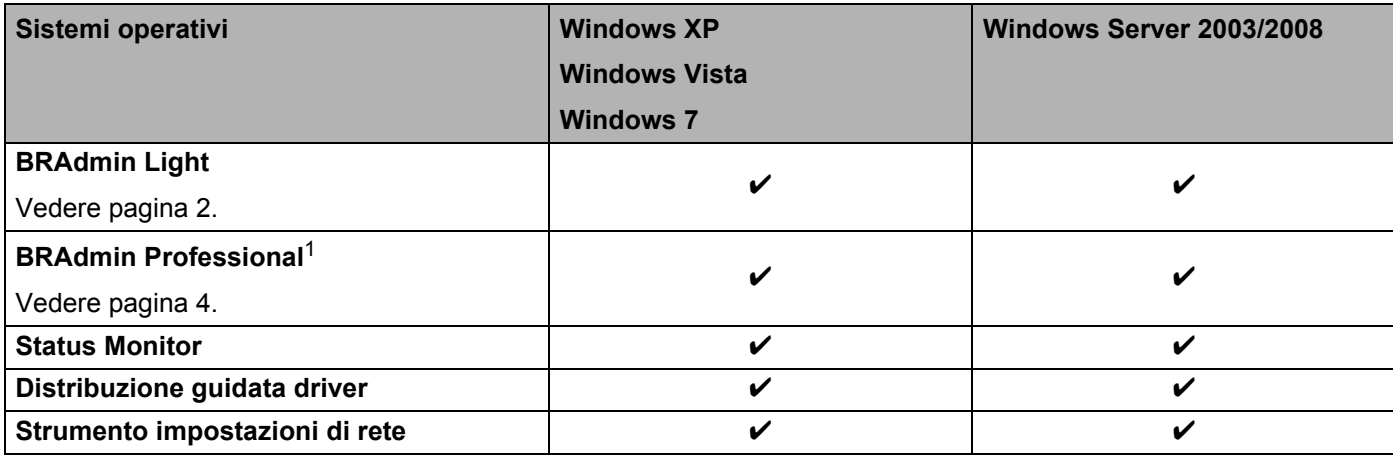

<span id="page-4-2"></span><sup>1</sup> BRAdmin Professional può essere scaricato dal sito [support.brother.com](http://support.brother.com/)

# <span id="page-5-0"></span>**Modifica delle impostazioni di rete della stampante <sup>2</sup>**

# <span id="page-5-4"></span><span id="page-5-1"></span>**Modifica delle impostazioni di rete della stampante (indirizzo IP, subnet mask e gateway) <sup>2</sup>**

# <span id="page-5-3"></span><span id="page-5-2"></span>**Uso dell'utility BRAdmin Light <sup>2</sup>**

L'utility BRAdmin Light è studiata per eseguire l'impostazione iniziale dei dispositivi collegati alla rete Brother. Essa è in grado di cercare prodotti Brother anche in un ambiente TCP/IP, visualizzare lo stato e configurare le impostazioni di base della rete, come l'indirizzo IP.

## **Installazione di BRAdmin Light <sup>2</sup>**

- **a** Assicurarsi che la stampante sia accesa.
- b Accendere il computer. Prima di procedere alla configurazione, chiudere tutte le applicazioni in esecuzione.
- **3** Inserire il CD-ROM in dotazione nell'unità CD-ROM. La schermata di apertura viene visualizzata automaticamente. Se viene visualizzata la schermata del nome del modello, scegliere la stampante. Se viene visualizzata la schermata della lingua, scegliere la lingua.
- d Viene visualizzato il menu principale del CD-ROM. Fare clic su **Installazione utilità**.
- **5** Fare clic su **BRAdmin Light** e seguire le istruzioni sullo schermo.

## **Nota**

**2**

- La versione più recente dell'utility Brother BRAdmin Light può essere scaricata anche da [support.brother.com](http://support.brother.com/). Questa utility è disponibile solo per gli utenti di Windows.
- Se si ha bisogno di una gestione più avanzata della stampante, usare la versione più recente dell'utility Brother BRAdmin Professional, scaricabile dal sito [support.brother.com](http://support.brother.com/). Questa utility è disponibile solo per gli utenti di Windows.
- Se si sta utilizzando un programma firewall, anti-spyware o antivirus, disattivarlo temporaneamente. Riattivarlo quando si è sicuri di poter stampare.
- Il nome del nodo appare nella finestra corrente di BRAdmin Light. Il nome del nodo predefinito del server di stampa nella stampante è "BRNxxxxxxxxxxxxx" o "BRWxxxxxxxxxxxxxxx". ("xxxxxxxxxxxxx" è basato sull'indirizzo MAC/Ethernet della stampante.)
- La password predefinita per i server di stampa Brother è access.

## **Impostazione dell'indirizzo IP, della subnet mask e del gateway mediante BRAdmin Light <sup>2</sup>**

**4 Avviare l'utility BRAdmin Light.** Fare clic su **Start**/**Tutti i programmi**/**Brother**/**BRAdmin Light**/**BRAdmin Light**.

b BRAdmin Light cerca automaticamente i nuovi dispositivi.

**2**

Modifica delle impostazioni di rete della stampante

 $\overline{3}$  Fare doppio clic sul dispositivo non configurato.

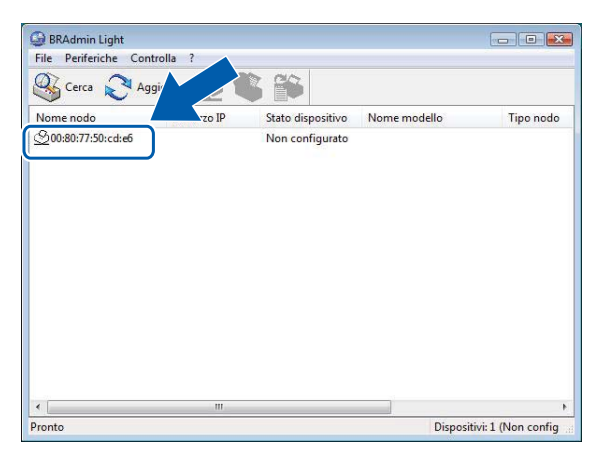

#### .<br>U **Nota**

- Se non si utilizza un server DHCP/BOOTP/RARP, il dispositivo apparirà come **Non Configurato** nella schermata dell'utility BRAdmin Light.
- È possibile trovare il nome del nodo e l'indirizzo MAC stampando le impostazioni della stampante. (Vedere *[Stampa delle informazioni di configurazione della stampante](#page-13-2)* >> pagina 10.)
- d Scegliere **STATICO** da **Metodo di avvio**. Immettere un valore relativo a **Indirizzo IP**, **Subnet mask**<sup>e</sup> **Gateway** (se necessario) per il server di stampa.

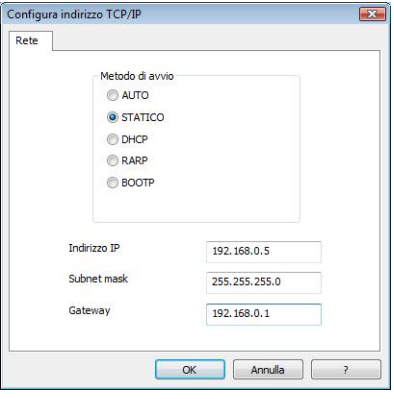

## **6** Fare clic su OK.

6 Con l'indirizzo IP programmato correttamente, nell'elenco dei dispositivi sarà visibile il server di stampa Brother.

**2**

# <span id="page-7-0"></span>**Altre utility di gestione <sup>2</sup>**

Oltre che con l'utility BRAdmin Light, la stampante Brother può essere utilizzata con le seguenti utility di gestione. Utilizzando queste utility è possibile modificare le impostazioni di rete.

# <span id="page-7-2"></span><span id="page-7-1"></span>**Utility BRAdmin Professionaly (Windows) <sup>2</sup>**

BRAdmin Professional è un'utility per la gestione avanzata dei dispositivi Brother collegati alla rete. Questa utility è in grado di cercare i prodotti Brother nella rete e di visualizzare lo stato del dispositivo da una finestra in stile Esplora risorse di facile lettura, la quale utilizza un colore diverso per identificare lo stato di ciascun dispositivo. È possibile configurare le impostazioni della rete e del dispositivo e si ha inoltre la possibilità di aggiornare il firmware del dispositivo da un computer Windows sulla LAN. BRAdmin Professional è inoltre in grado di registrare l'attività dei dispositivi Brother sulla rete e di esportare i dati del registro nel formato HTML, CSV, TXT o SQL.

Per ulteriori informazioni e per eseguire il download, visitare il sito [support.brother.com](http://support.brother.com/)

# **Nota**

- Usare la versione più recente dell'utility BRAdmin Professional, scaricabile dal sito [support.brother.com.](http://support.brother.com/) Questa utility è disponibile solo per gli utenti di Windows.
- Se si sta utilizzando un programma firewall, anti-spyware o antivirus, disattivarlo temporaneamente. Riattivarlo quando si è sicuri di poter stampare.
- Il nome del nodo appare nella finestra corrente di BRAdmin Light Professional. Il nome del nodo predefinito è "BRNxxxxxxxxxxxx" o "BRWxxxxxxxxxxxx". ("xxxxxxxxxxxx" è basato sull'indirizzo MAC/Ethernet della stampante.)

# **3**

# <span id="page-8-0"></span>**Configurazione della stampante per una rete wireless <sup>3</sup>**

# <span id="page-8-1"></span>**Panoramica <sup>3</sup>**

Per connettere la stampante alla rete wireless, vedere la procedura di installazione nella Guida dell'utente. Il metodo di configurazione consigliato per gli utenti è l'utilizzo del programma di installazione presente sul CD-ROM e di un cavo USB. Utilizzando questo metodo è possibile connettere facilmente la stampante alla rete wireless.

Per informazioni su altri metodi di configurazione wireless leggere questo capitolo, il quale fornisce ulteriori dettagli su come configurare le impostazioni della rete wireless. Per informazioni sulle impostazioni TCP/IP, vedere *[Modifica delle impostazioni di rete della stampante \(indirizzo IP, subnet mask e gateway\)](#page-5-4)*  $\rightarrow$  [pagina 2](#page-5-4).

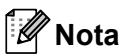

• Per ottenere risultati ottimali con la normale stampa dei documenti giornalieri, utilizzare la stampante Brother il più vicino possibile all'access point/router WLAN, con il minor numero possibile di ostacoli. La presenza di oggetti di grandi dimensioni e pareti tra i due dispositivi, nonché le interferenze di altri dispositivi elettronici, possono avere delle ripercussioni sulla velocità di trasferimento dei dati dei documenti.

A causa di questi fattori, il wireless potrebbe non essere il migliore metodo di connessione per tutti i tipi di documenti e di applicazioni. Per ottenere una maggiore velocità di stampa è possibile utilizzare una porta USB.

• Prima di configurare le impostazioni wireless sarà necessario conoscere l'SSID e la chiave di rete.

# <span id="page-9-0"></span>**Verifica dell'ambiente di rete <sup>3</sup>**

# <span id="page-9-1"></span>**Connesso a un computer con access point/router WLAN nella rete (modalità Infrastruttura) <sup>3</sup>**

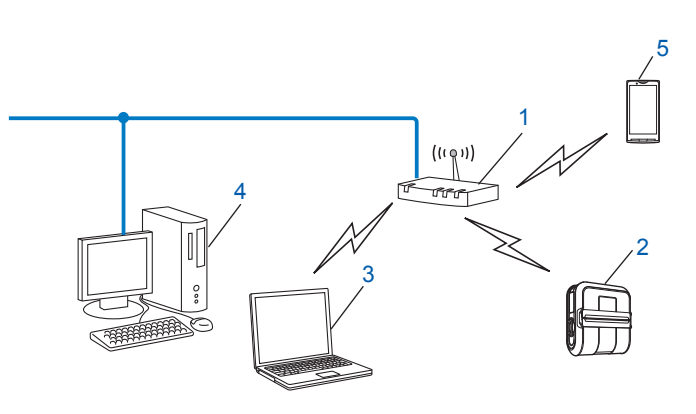

- <span id="page-9-2"></span>**1 Access point/router WLAN[1](#page-9-2)**
	- Se il computer supporta Wi-Fi Intel<sup>®</sup> My WiFi Technology (Intel<sup>®</sup> MWT), è possibile utilizzare il computer come access point supportato per Wi-Fi Protected Setup.
- **2 Stampante di rete wireless (la stampante in uso)**
- **3 Computer munito di funzionalità wireless connesso all'access point/router WLAN**
- **4 Computer cablato (non munito di funzionalità wireless) connesso all'access point/router WLAN con un cavo Ethernet**
- **5 Smartphone**

#### **Metodo di installazione <sup>3</sup>**

Le seguenti istruzioni indicano i metodi di installazione della stampante Brother in un ambiente di rete wireless. Scegliere il metodo preferito per il proprio ambiente.

Configurazione wireless con utilizzo temporaneo di un cavo USB (consigliato)

Vedere *[Configurazione wireless con utilizzo temporaneo di un cavo USB \(consigliato\)](#page-11-0)* >> pagina 8.

Configurazione wireless con unica pressione di un pulsante utilizzando WPS

Vedere *[Configurazione con unica pressione di un pulsante utilizzando Wi-Fi Protected Setup](#page-12-0)*  $\rightarrow$  [pagina 9](#page-12-0).

## <span id="page-10-0"></span>**Connesso a un computer munito di funzionalità wireless senza access point/ router WLAN nella rete (modalità Ad-hoc) <sup>3</sup>**

Questo tipo di rete non dispone di un access point/router WLAN centrale. Ciascun client wireless comunica direttamente con gli altri client. Quando la stampante wireless Brother (la stampante in uso) fa parte di questa rete, essa riceve tutti i lavori di stampa direttamente dal computer che invia i dati di stampa.

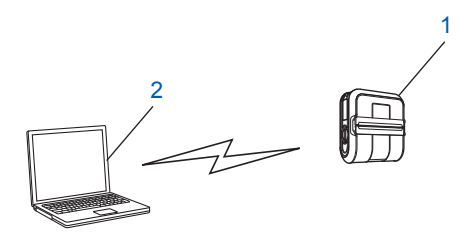

#### **1 Stampante di rete wireless (la stampante in uso)**

#### **2 Computer munito di funzionalità wireless**

Non possiamo garantire la connessione di rete wireless con i prodotti Windows Server in modalità Ad-hoc.

Per utenti di dispositivi mobili Apple:

A seconda del modello del proprio dispositivo e della versione del sistema operativo in uso, potrebbe non essere possibile connettersi alla periferica in modalità Ad-Hoc. Per ulteriori informazioni sulla compatibilità della periferica con i dispositivi Apple, consultare il sito web Brother di supporto all'indirizzo [support.brother.com](http://support.brother.com/).

# <span id="page-11-0"></span>**Configurazione wireless con utilizzo temporaneo di un cavo USB (consigliato) <sup>3</sup>**

Per questo metodo è consigliabile utilizzare un PC connesso alla rete in modalità wireless.

È possibile configurare in remoto la stampante dal computer in rete mediante un cavo USB  $(A)^1$ .

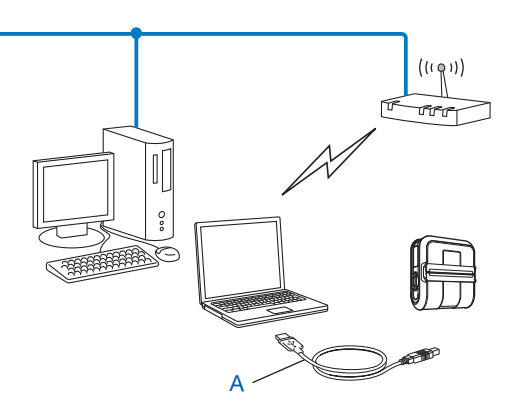

<span id="page-11-1"></span> $1 -$  È possibile configurare le impostazioni wireless della stampante utilizzando un cavo USB connesso temporaneamente a un computer cablato o wireless.

Vedere la procedura di installazione nella Guida dell'utente.

# <span id="page-12-0"></span>**Configurazione con unica pressione di un pulsante utilizzando Wi-Fi Protected Setup <sup>3</sup>**

È possibile utilizzare la WPS per configurare facilmente le impostazioni di rete wireless, purché l'access point/router WLAN (A) supporti la funzionalità di impostazione protetta Wi-Fi (PBC<sup>1</sup>).

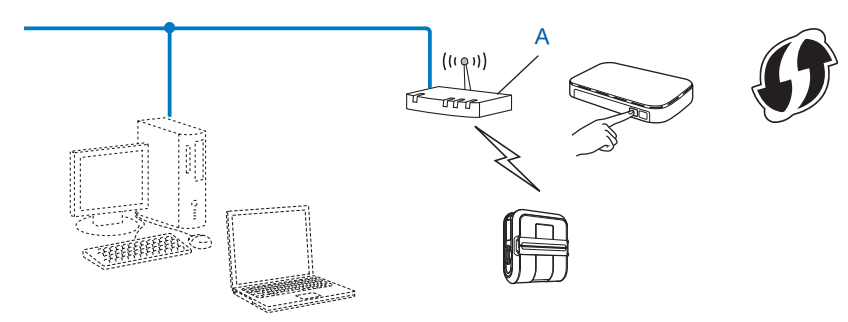

<span id="page-12-1"></span><sup>1</sup> Configurazione del pulsante di comando.

Vedere la procedura di installazione nella Guida dell'utente.

# **4**

# <span id="page-13-2"></span><span id="page-13-0"></span>**Stampa delle informazioni di configurazione della stampante <sup>4</sup>**

# <span id="page-13-1"></span>**Stampa delle informazioni di configurazione della stampante <sup>4</sup>**

È possibile utilizzare il pulsante t∆ (Avanzamento) per stampare un rapporto in cui sono elencate le seguenti impostazioni della stampante:

- Versione del programma
- Cronologia dell'uso della stampante
- Modello del test dei punti mancanti
- Informazioni sull'impostazione dell'utility
- Elenco dei dati trasferiti
- Informazioni sull'impostazione della rete
- Informazioni sull'impostazione Wi-Fi

## **Nota**

- È possibile utilizzare l'utility per preimpostare le informazioni che verranno stampate.
- Il nome del nodo appare nelle impostazioni della stampante. Il nome del nodo predefinito è "BRNxxxxxxxxxxxx" o "BRWxxxxxxxxxxxx". ("xxxxxxxxxxxx" è basato sull'indirizzo MAC/Ethernet della stampante.)
- 1. Assicurarsi che sia stato caricato un rotolo di carta per scontrini da 101,6 mm e che il coperchio dello scomparto del rotolo RD sia chiuso.
- Accendere la stampante.
- **3** Premere e tenere premuto il pulsante  $t \Delta$  (Avanzamento) fino a quando l'indicatore POWER (Alimentazione) non diventa verde lampeggiante. Le impostazioni saranno stampate.

## **Nota**

- Per stampare le impostazioni della stampante è consigliabile usare carta per scontrini da 101,6 mm o carta per etichette di lunghezza continua.
- Questa operazione può essere eseguita anche mediante l'utility RJ. Per ulteriori informazioni sull'utility RJ, consultare la Guida dell'utente.

**4**

**5**

# <span id="page-14-0"></span>**Gestione basata sul Web <sup>5</sup>**

# <span id="page-14-1"></span>**Panoramica <sup>5</sup>**

Per gestire una stampante in rete mediante HTTP è possibile utilizzare un browser Web standard. Quando si utilizza la gestione basata sul Web, è possibile effettuare le seguenti operazioni:

- Visualizzare informazioni sullo stato della stampante
- Modificare le impostazioni di rete, come ad esempio le informazioni TCP/IP
- Visualizzare le informazioni sulla versione del software della stampante e il server di stampa
- Modificare i dettagli della configurazione di rete e della stampante

## **Nota**

 $\hat{E}$  consigliabile utilizzare Microsoft® Internet Explorer<sup>®</sup> 7.0/8.0 o Firefox<sup>®</sup> 3.6 per Windows. Assicurarsi inoltre che JavaScript e i cookie siano sempre attivati, a prescindere dal browser in uso.

Per poter utilizzare la gestione basata sul Web, la rete deve utilizzare il protocollo TCP/IP e la stampante e il computer devono avere un indirizzo IP valido.

# <span id="page-15-1"></span><span id="page-15-0"></span>**Configurazione delle impostazioni della stampante mediante la gestione basata sul Web (browser Web) <sup>5</sup>**

Per modificare le impostazioni del server di stampa è possibile usare un browser Web standard mediante il protocollo di trasferimento di ipertesto (HTTP).

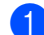

Digitare http://indirizzo\_IP\_stampante/ nel browser. (Dove indirizzo\_IP\_stampante è l'indirizzo IP del nome del server di stampa.)

#### Ad esempio:

http://192.168.1.2/ (se l'indirizzo IP della stampante è 192.168.1.2).

## **Nota**

Se si è già modificato il file hosts presente nel computer, oppure se si sta usando un sistema di nomi di dominio (DNS), è anche possibile immettere il nome DNS del server di stampa. Poiché il server di stampa supporta TCP/IP e NetBIOS, è anche possibile immettere il nome NetBIOS del server di stampa. Il nome NetBIOS è visibile nella pagina delle impostazioni della stampante. Il nome NetBIOS assegnato è costituito dai primi 15 caratteri del nome del nodo e, per impostazione predefinita, ha il formato "BRNxxxxxxxxxxxx", dove "xxxxxxxxxxxxxx" è l'indirizzo Ethernet.

**2** Fare clic su **Configurazione rete**.

Immettere un nome utente e una password. Il nome utente è  $\alpha$ dmin e la password predefinita e access.

Fare clic su OK.

e Ora è possibile modificare le impostazioni del server di stampa.

**6**

# <span id="page-16-0"></span>**Ricerca guasti <sup>6</sup>**

# <span id="page-16-1"></span>**Panoramica <sup>6</sup>**

In questo capitolo si spiega come risolvere i tipici problemi di rete che si potrebbero incontrare durante l'uso della stampante Brother. Se, dopo aver letto questo capitolo, non si riesce a risolvere il problema, visitare il Sito web di supporto Brother all'indirizzo: [support.brother.com](http://support.brother.com/)

## <span id="page-16-2"></span>**Prima di leggere questo capitolo, configurare quanto segue.**

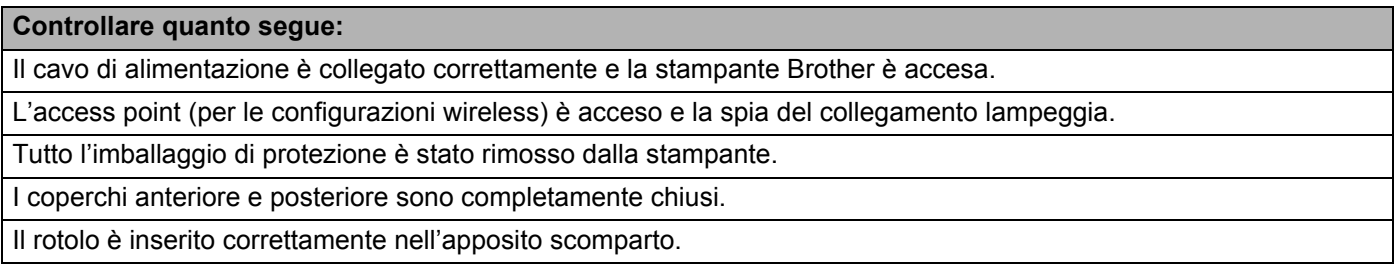

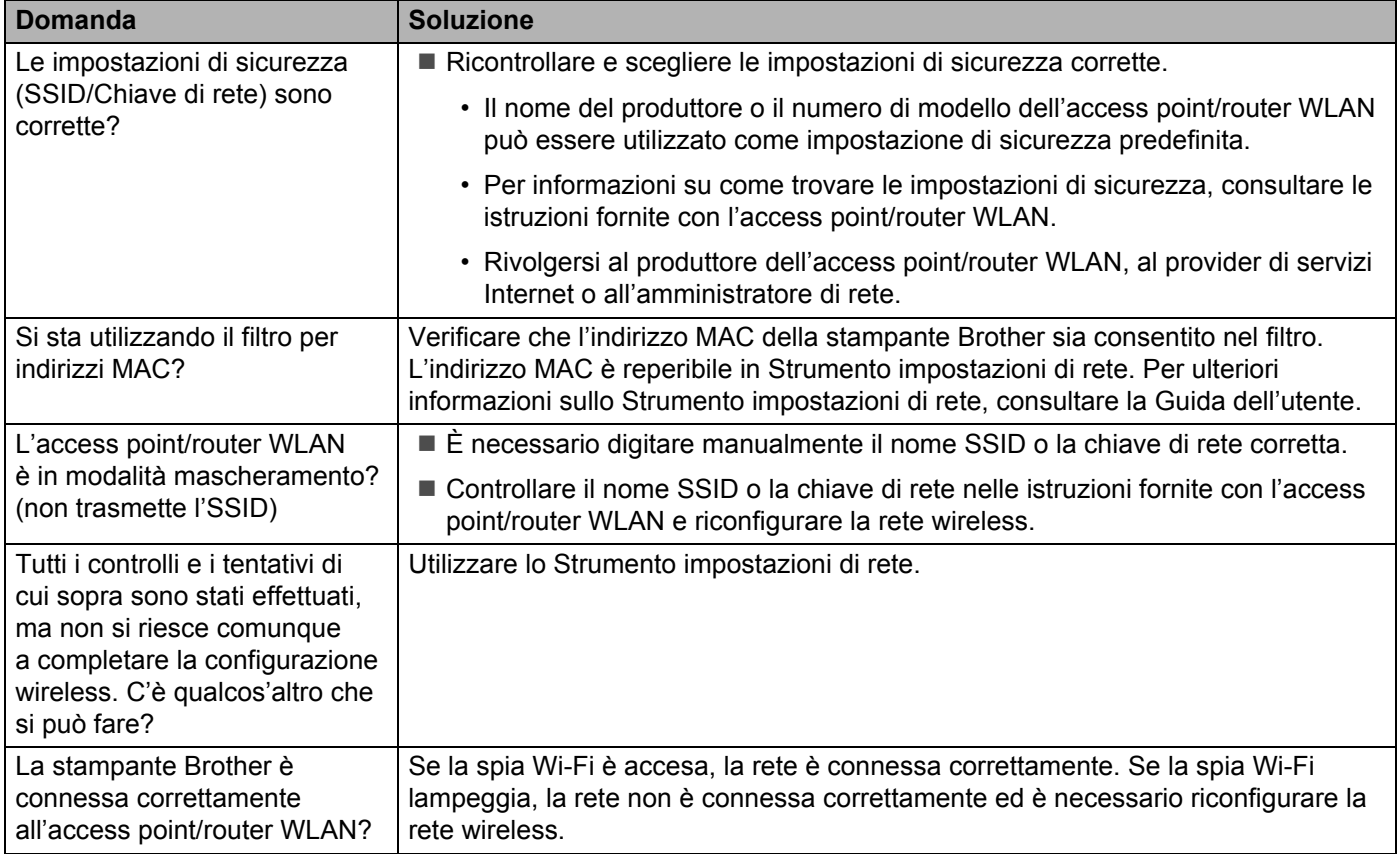

#### **Non si riesce a completare la configurazione dell'impostazione della rete wireless.**

<span id="page-17-0"></span>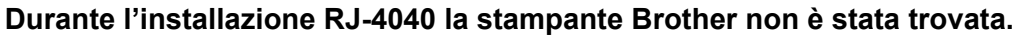

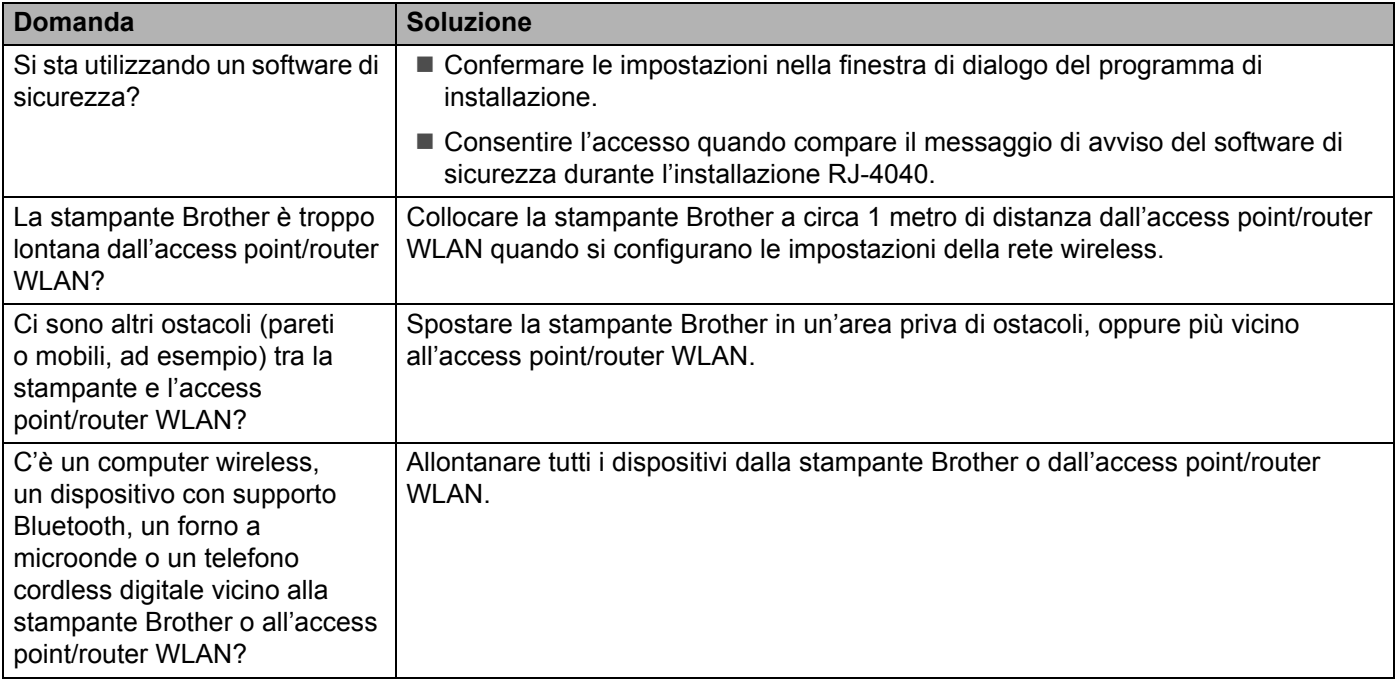

#### **La stampante Brother non riesce a stampare tramite la rete wireless.**

**Anche dopo aver installato con successo la stampante Brother, essa non è presente nella rete.**

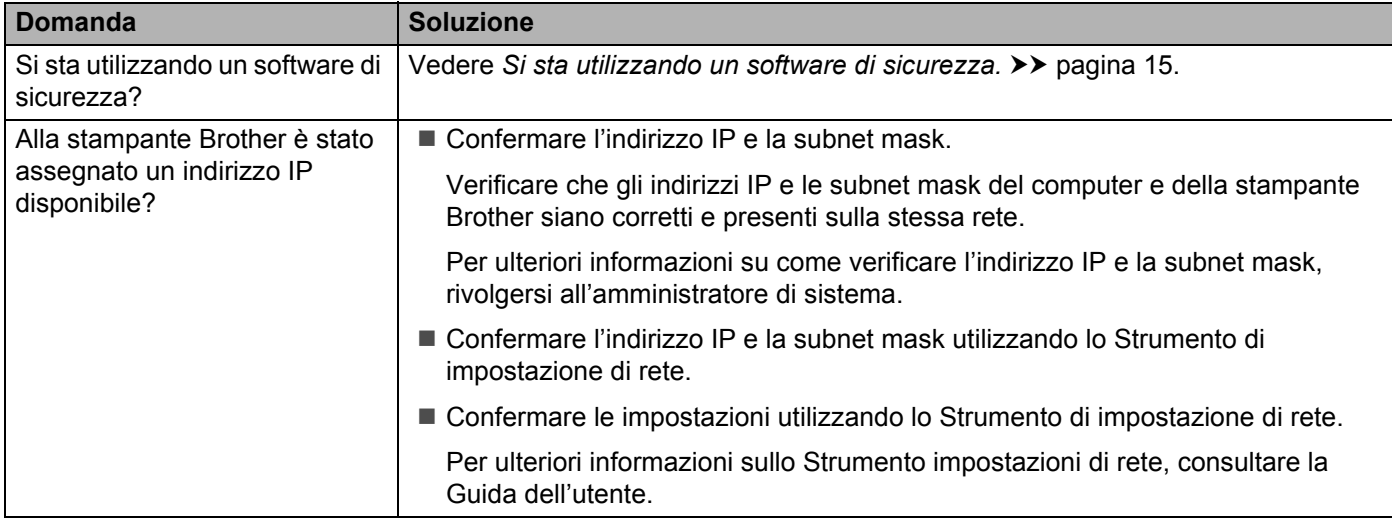

## **La stampante Brother non riesce a stampare tramite la rete wireless. Anche dopo aver installato con successo la stampante Brother, essa non è presente nella rete. (continua)**

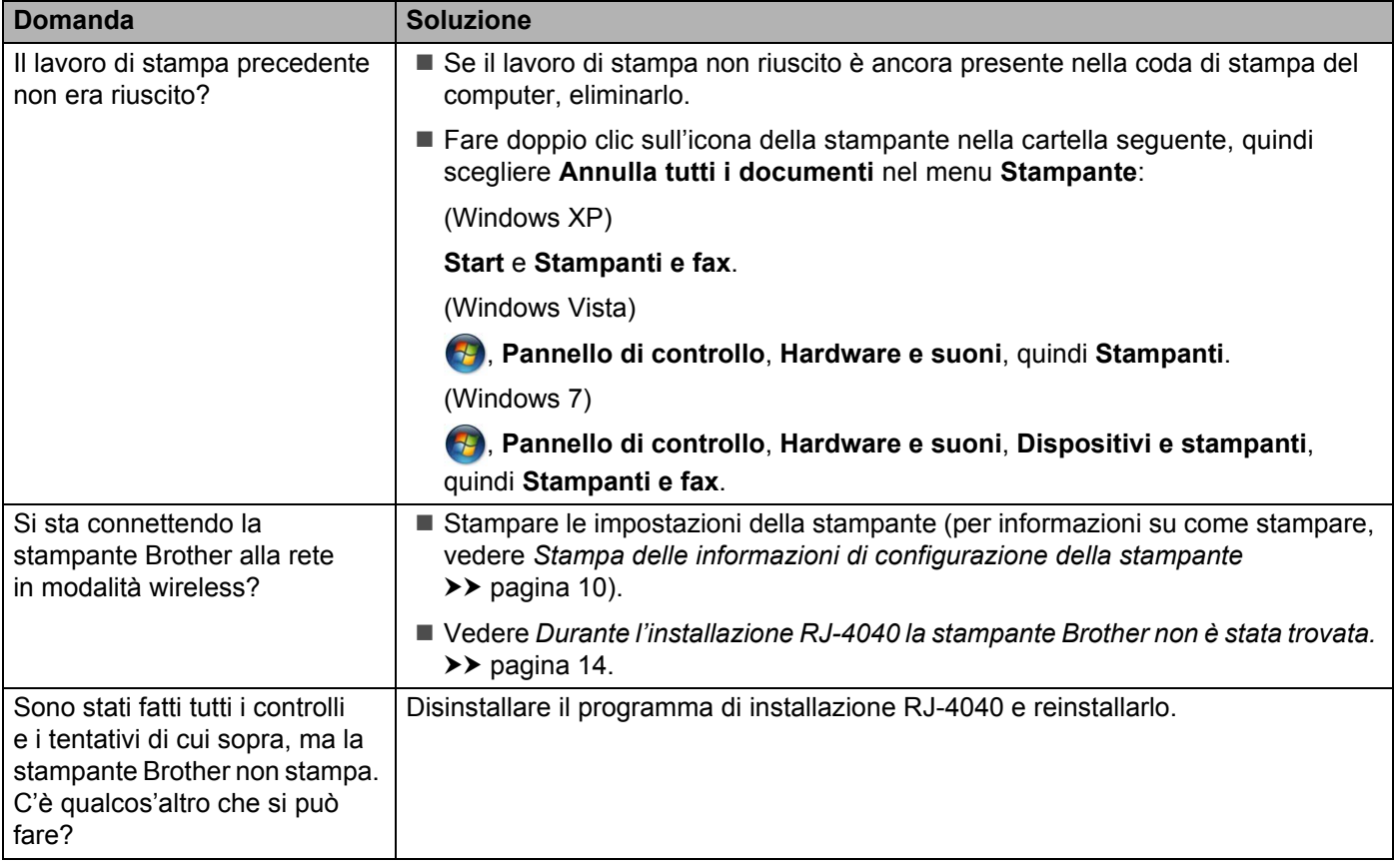

## <span id="page-18-0"></span>**Si sta utilizzando un software di sicurezza.**

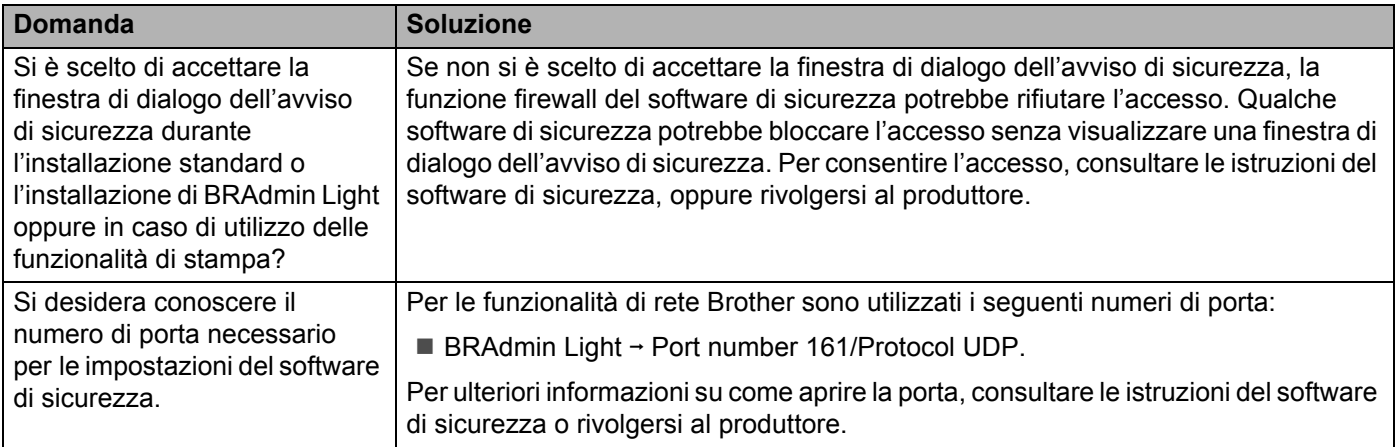

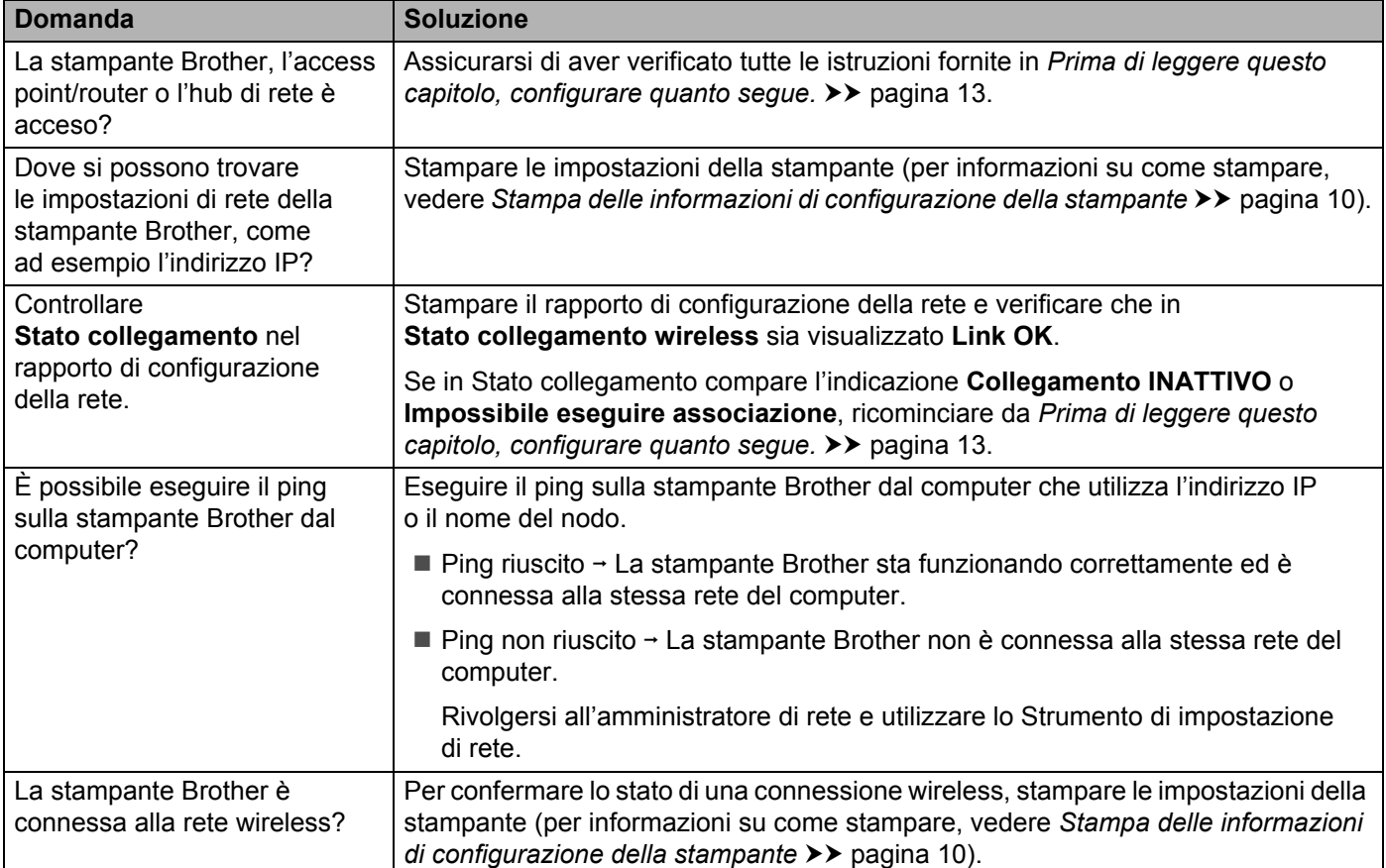

# **Si desidera controllare che i dispositivi di rete funzionino correttamente.**

<span id="page-20-0"></span>**Appendice A <sup>A</sup>**

**A**

# <span id="page-20-2"></span><span id="page-20-1"></span>**Protocolli supportati e funzionalità di sicurezza**

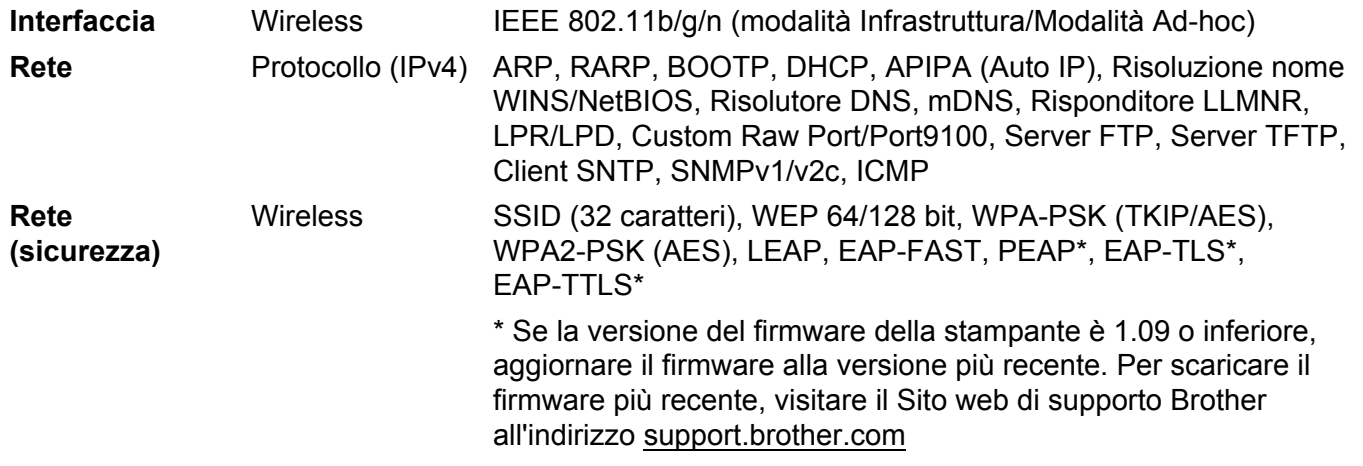

<span id="page-21-0"></span>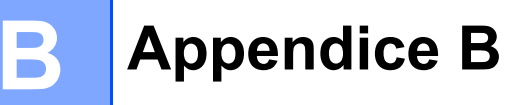

In questa sezione vengono fornite le informazioni fondamentali sulle funzionalità di rete avanzate della stampante Brother e sulle funzionalità generali e più comuni della gestione delle reti.

I protocolli supportati e le funzionalità della rete variano a seconda del modello in uso.

# <span id="page-21-1"></span>**Tipi di connessioni di rete e protocolli <sup>B</sup>**

## <span id="page-21-2"></span>**Tipi di connessioni di rete <sup>B</sup>**

## **Esempio di connessione di rete cablata <sup>B</sup>**

#### **Stampa Peer-to-Peer mediante TCP/IP**

In un ambiente Peer-to-Peer, ciascun computer invia e riceve direttamente i dati a ciascun dispositivo. Non è presente un server centrale che controlla l'accesso ai file o la condivisione della stampante.

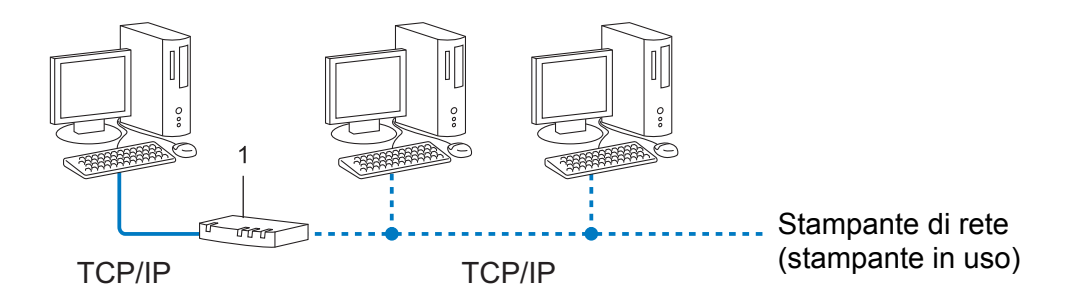

#### **1 Router**

- In una piccola rete di 2 o 3 computer è consigliabile il metodo di stampa Peer-to-Peer, in quanto è più facile da configurare rispetto al metodo di stampa condivisa in rete. Vedere *[Stampa condivisa in rete](#page-22-0)*  $\rightarrow$  [pagina 19](#page-22-0).
- Ciascun computer deve usare il protocollo TCP/IP.
- La stampante Brother deve disporre di un indirizzo IP adeguatamente configurato.
- Se si utilizza un router, l'indirizzo del gateway va configurato sia nei computer che nella stampante Brother.

Appendice B

## <span id="page-22-0"></span>**Stampa condivisa in rete**

In un ambiente condiviso in rete, ciascun computer invia i dati tramite un computer controllato a livello centrale. Questo tipo di computer è spesso definito server o server di stampa. Il suo compito consiste nel controllare la stampa di tutti i lavori.

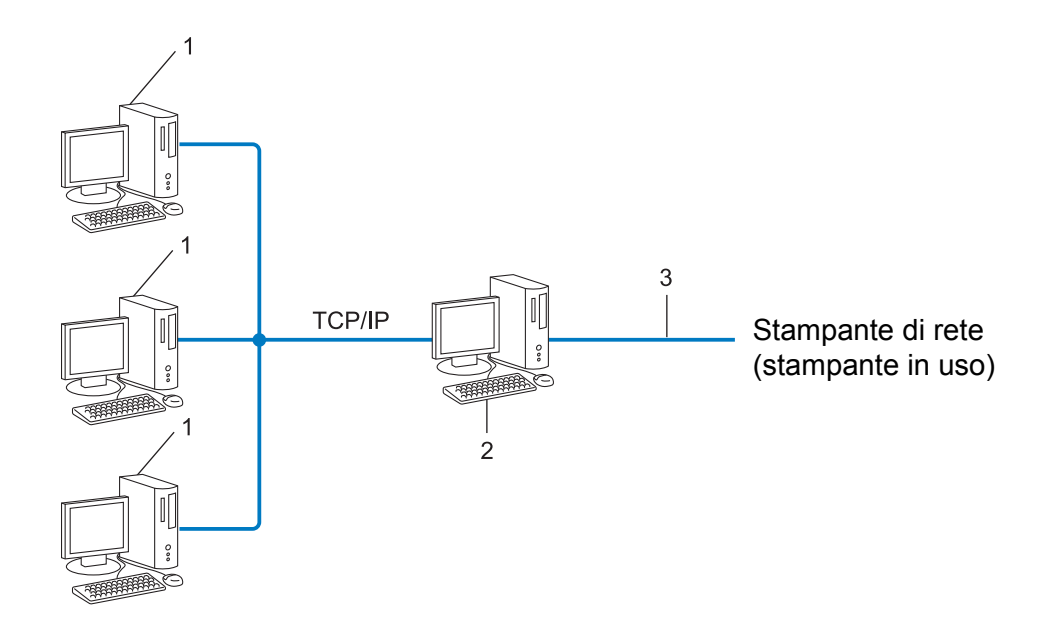

- **1 Computer client**
- **2 Definito anche "server" o "server di stampa"**
- **3 TCP/IP o USB**
- In una rete di grandi dimensioni è consigliabile un ambiente di stampa condiviso in rete.
- Il server o il server di stampa devono utilizzare il protocollo di stampa TCP/IP.
- La stampante Brother deve disporre di una configurazione di indirizzo IP appropriata, a meno che non sia collegata al server tramite l'interfaccia USB o seriale.

# <span id="page-23-0"></span>**Protocolli <sup>B</sup>**

## **Protocolli e funzioni TCP/IP**

I protocolli sono una serie di regole standardizzate per la trasmissione di dati in una rete. Essi consentono agli utenti di accedere alle risorse collegate alla rete.

Il server di stampa usato su questa stampante Brother supporta il protocollo di controllo della trasmissione/ protocollo Internet (TCP/IP).

Il protocollo TCP/IP è il più usato per comunicazioni quali Internet ed e-mail. Questo protocollo può essere usato in quasi tutti i sistemi operativi come Windows, Windows Server, Mac OS X e Linux<sup>®</sup>. Sulla stampante Brother sono disponibili i seguenti protocolli TCP/IP.

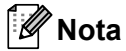

- Le impostazioni del protocollo possono essere configurate mediante l'interfaccia HTTP (browser Web). (Vedere *[Configurazione delle impostazioni della stampante mediante la gestione basata sul Web \(browser](#page-15-1)*   $Web$ )  $\rightarrow$  [pagina 12.](#page-15-1))
- Per scoprire i protocolli supportati dalla stampante Brother, vedere *[Protocolli supportati e funzionalità di](#page-20-2)*  sicurezza >> [pagina 17.](#page-20-2)

## **DHCP/BOOTP/RARP <sup>B</sup>**

Usando i protocolli DHCP/BOOTP/RARP, l'indirizzo IP può essere configurato automaticamente.

**Nota** Per usare i protocolli DHCP/BOOTP/RARP, contattare l'amministratore di rete.

## **APIPA <sup>B</sup>**

Se non si assegna un indirizzo IP manualmente (usando il software BRAdmin) o automaticamente (usando un server DHCP/BOOTP/RARP), il protocollo di indirizzamento automatico dell'IP privato (APIPA) assegnerà automaticamente un indirizzo IP compreso nell'intervallo da 169.254.1.0 a 169.254.254.255.

#### **ARP <sup>B</sup>**

Il protocollo ARP (Address Resolution Protocol, protocollo risoluzione indirizzo) esegue la mappatura di un indirizzo IP su un indirizzo MAC in una rete TCP/IP.

#### **Client DNS <sup>B</sup>**

Il server di stampa Brother supporta la funzione client del sistema di nome di dominio (DNS). Questa funzione consente al server di stampa di comunicare con altri dispositivi utilizzando il proprio nome DNS.

#### **Risoluzione nome NetBIOS**

La risoluzione del nome Network Basic Input/Output System consente di ottenere l'indirizzo IP dell'altro dispositivo utilizzando il suo nome durante la connessione di rete.

#### Appendice B

#### **WINS <sup>B</sup>**

Il servizio di nomi Internet di Windows è un servizio che fornisce informazioni per la risoluzione di nomi NetBIOS, mediante il consolidamento di un indirozzo IP e un nome NetBIOS presente sulla rete locale.

#### **LPR/LPD <sup>B</sup>**

Protocolli di stampa usati comunemente su una rete TCP/IP.

#### **Custom Raw Port (l'impostazione predefinita è Port 9100) <sup>B</sup>**

Un altro protocollo di stampa usato comunemente su una rete TCP/IP. Esso consente la trasmissione interattiva dei dati.

#### **mDNS <sup>B</sup>**

mDNS consente al server di stampa Brother di configurarsi automaticamente per il funzionamento in un sistema con configurazione di rete semplice Mac OS X.

#### **SNMP <sup>B</sup>**

Il protocollo SNMP (Simple Network Management Protocol) è usato per gestire dispositivi di rete tra cui computer, router e stampanti di rete Brother. Il server di stampa Brother supporta SNMPv1 e SNMPv2.

#### **LLMNR <sup>B</sup>**

Il protocollo Link-Local Multicast Name Resolution (LLMNR) risolve i nomi dei computer vicini qualora la rete non abbia un server Domain Name System (DNS). La funzione Risponditore LLMNR funziona sia nell'ambiente IPv4 che IPv6, quando si utilizza un computer munito della funzione LLMNR, come Windows Vista e Windows 7.

# <span id="page-25-0"></span>**Configurazione della stampante per una rete**

# <span id="page-25-1"></span>**Indirizzi IP, subnet mask e gateway <sup>B</sup>**

Per usare la stampante in un ambiente di rete TCP/IP è necessario controllare l'indirizzo IP e la subnet mask. L'indirizzo IP assegnato al server di stampa deve trovarsi sulla stessa rete logica dei computer host. In caso contrario è necessario configurare correttamente la subnet mask e l'indirizzo del gateway.

## **Indirizzo IP <sup>B</sup>**

Un indirizzo IP è una serie di numeri che identifica ciascun dispositivo collegato a una rete. Un indirizzo IP consiste in quattro numeri separati da punti. Ciascun numero è compreso tra 0 e 255.

- Esempio: in una piccola rete, normalmente si modifica il numero finale.
	- 192.168.1.1
	- 192.168.1.2
	- 192.168.1.3

#### **Modalità di assegnazione dell'indirizzo IP al server di stampa <sup>B</sup>**

Se nella rete è presente un server DHCP/BOOTP/RARP, il server di stampa ottiene automaticamente il proprio indirizzo IP da tale server.

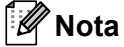

Nelle piccole reti, il server DHCP può essere anche il router.

Per ulteriori informazioni su DHCP, BOOTP e RARP, vedere: *[Uso di DHCP per configurare l'indirizzo IP](#page-33-1)* >> pagina 30. *[Uso di BOOTP per configurare l'indirizzo IP](#page-34-0)* >> pagina 31. *[Uso di RARP per configurare l'indirizzo IP](#page-33-2)* >> pagina 30.

Se non si dispone di un server DHCP/BOOTP/RARP, il protocollo di indirizzamento automatico dell'indirizzo privato (APIPA) assegnerà automaticamente un indirizzo IP compreso nell'intervallo da 169.254.1.0 a 169.254.254.255. Per ulteriori informazioni sul protocollo APIPA, vedere *[Uso di APIPA per configurare](#page-34-1)  [l'indirizzo IP](#page-34-1)* >> pagina 31.

Appendice B

### **Subnet mask**

Le subnet mask limitano la comunicazione della rete.

- Esempio: il Computer 1 può comunicare con il Computer 2.
	- Computer 1

Indirizzo IP: 192.168. 1. 2

Subnet Mask: 255.255.255.0

• Computer 2 Indirizzo IP: 192.168. 1. 3 Subnet Mask: 255.255.255.0

Dove lo 0 si trova nella subnet mask. Non c'è nessun limite per la comunicazione in questa parte dell'indirizzo. Il significato dell'esempio precedente è che possiamo comunicare con qualsiasi dispositivo che abbia un indirizzo IP che inizia con 192.168.1.x. (dove x. rappresenta i numeri compresi tra 0 e 255).

## **Gateway (e router) <sup>B</sup>**

Un gateway è un punto della rete che funge da punto di ingresso per un'altra rete e invia i dati trasmessi tramite la rete a una determinata destinazione. Il router sa dove indirizzare i dati che arrivano al gateway. Se una destinazione si trova in una rete esterna, il router trasmette i dati ad essa. Se la rete comunica con altre reti, potrebbe essere necessario configurare l'indirizzo IP del gateway. Se non si conosce l'indirizzo IP del gateway, contattare l'amministratore di rete.

# <span id="page-27-0"></span>**Termini e concetti relativi alle reti wireless <sup>B</sup>**

# <span id="page-27-1"></span>**Specificazione della rete**

## **SSID (Service Set Identifier) e canali <sup>B</sup>**

Per specificare la rete wireless alla quale si desidera connettersi è necessario configurare l'SSID.

**■ SSID** 

Ciascuna rete wireless dispone del proprio nome di rete univoco, che tecnicamente viene chiamato SSID o ESSID (Extended Service Set Identifier). L'SSID è un valore a 32 byte o inferiore e viene assegnato all'access point. I dispositivi di rete wireless da associare alla rete wireless dovrebbero corrispondere all'access point. L'access point e i dispositivi di rete wireless inviano regolarmente pacchetti wireless (definiti beacon) che hanno le informazioni SSID. Quando il dispositivo di rete wireless riceve un beacon, è possibile identificare una rete wireless sufficientemente vicina affinché le onde radio raggiungano il dispositivo.

■ Canali

Le reti wireless utilizzano i canali. Ciascun canale wireless si trova su una frequenza diversa. Sono disponibili fino a 14 canali diversi utilizzabili quando si usa una rete wireless. Tuttavia, in molti Paesi, il numero di canali disponibili è limitato.

# <span id="page-27-2"></span>**Sistemi di sicurezza <sup>B</sup>**

## **Autenticazione e crittografia <sup>B</sup>**

La maggior parte delle reti wireless utilizza un qualche tipo di impostazioni di sicurezza. Tali impostazioni di sicurezza definiscono l'autenticazione (il modo in cui il dispositivo si identifica sulla rete) e la crittografia (il modo in cui i dati vengono crittografati quando vengono inviati sulla rete). **Se non si specificano correttamente queste opzioni durante la configurazione della stampante wireless Brother, la stampante non sarà in grado di connettersi alla rete wireless.** Pertanto, quando si configurano tali opzioni è necessario fare attenzione.

## **Metodi di autenticazione e crittografia per una rete wireless personale <sup>B</sup>**

Una rete wireless personale è una piccola rete, ad esempio come quella che si ottiene utilizzando la stampante in una rete wireless domestica, senza supporto IEEE 802.1x.

Se si desidera utilizzare il dispositivo in una rete wireless supportata IEEE 802.1x, vedere *[Metodi di](#page-30-0)  [autenticazione e crittografia per una rete wireless aziendale](#page-30-0)* >> pagina 27.

#### **Metodi di autenticazione**

■ Sistema aperto

I dispositivi wireless possono accedere alla rete senza alcuna autenticazione.

■ Chiave condivisa

Una chiave predefinita segreta è condivisa da tutti i dispositivi che accederanno alla rete wireless.

Come chiave predefinita, la stampante wireless Brother utilizza una chiave WEP.

WPA-PSK

Consente di utilizzare una chiave precondivisa di accesso protetto Wi-Fi (WPA-PSK), che permette diassociare la stampante wireless Brother agli access point utilizzando TKIP o AES per WPA-PSK.

WPA2-PSK

Consente di utilizzare una chiave precondivisa di accesso protetto Wi-Fi (WPA2-PSK), che permette diassociare la stampante wireless Brother agli access point utilizzando AES per WPA2-PSK (WPA-Personal).

■ WPA-PSK/WPA2-PSK

Consente di utilizzare una chiave precondivisa di accesso protetto Wi-Fi (WPA-PSK/WPA2-PSK), che permette di associare la stampante wireless Brother agli access point utilizzando TKIP per WPA-PSK, oppure AES per WPA-PSK e WPA2-PSK (WPA-Personal).

#### **Metodi di crittografia <sup>B</sup>**

■ Nessuno

Non viene utilizzato nessun metodo di crittografia.

■ WEP

Quando si utilizza una chiave WEP (Wired Equivalent Privacy), i dati vengono trasmessi e ricevuti con una chiave sicura.

 $\blacksquare$  TKIP

Il protocollo TKIP (Temporal Key Integrity Protocol) fornisce una miscela di chiavi a pacchetto, un controllo di integrità dei messaggi e un meccanismo di generazione di nuove chiavi.

**AES** 

L'AES (Advanced Encryption Standard) è lo standard di crittografia forte autorizzato Wi-Fi<sup>®</sup>.

## **Quando l'opzione [Modalità di comunicazione] è impostata su [Ad-hoc]**

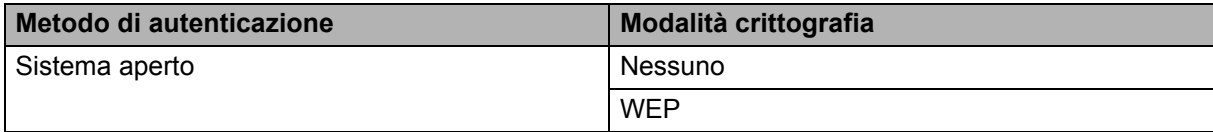

#### **Quando l'opzione [Modalità di comunicazione] è impostata su [Infrastruttura]**

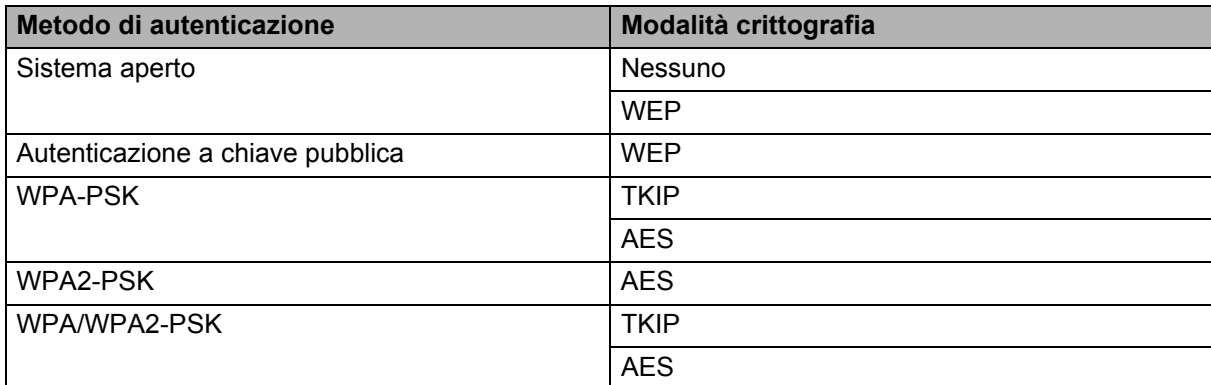

# **Chiave di rete <sup>B</sup> B**

■ Chiave sistema aperto/condivisa con WEP

Questa chiave è un valore a 64 bit o a 128 bit che va immesso in un formato ASCII o esadecimale.

• ASCII a 64 (40) bit:

Utilizza 5 caratteri di testo, come ad esempio "WSLAN" (vale la distinzione maiuscole/minuscole).

• Esadecimale a 64 (40) bit:

Utilizza 10 cifre di dati esadecimali, come ad esempio "71f2234aba".

• ASCII a 128 (104) bit:

Utilizza 13 caratteri di testo, come ad esempio "Wirelesscomms" (vale la distinzione maiuscole/ minuscole).

• Esadecimale a 128 (104) bit:

Utilizza 26 cifre di dati esadecimali, come ad esempio "71f2234ab56cd709e5412aa2ba".

#### ■ WPA-PSK/WPA2-PSK e TKIP o AES

Utilizza una chiave precondivisa (PSK) lunga 8 o più caratteri, fino a un massimo di 63 caratteri.

## <span id="page-30-0"></span>**Metodi di autenticazione e crittografia per una rete wireless aziendale <sup>B</sup>**

Una rete wireless aziendale è una grande rete con supporto IEEE 802.1x. Se si configura la stampante in una rete wireless supportata da IEEE 802.1x, è possibile utilizzare i seguenti metodi di autenticazione e crittografia.

## **Metodi di autenticazione**

LEAP (per la rete wireless)

Cisco LEAP (Light Extensible Authentication Protocol) è stato sviluppato da Cisco Systems, Inc., che utilizza un ID utente e una password per l'autenticazione.

■ EAP-FAST

EAP-FAST (Extensible Authentication Protocol-Flexible Authentication via Secured Tunnel) è stato sviluppato da Cisco Systems, Inc., che utilizza un ID utente e una password per l'autenticazione e degli algoritmi chiave simmetrici per ottenere un processo di autenticazione a tunnel.

La stampante Brother supporta le seguenti autenticazioni interne:

- EAP-FAST/NONE
- EAP-FAST/MS-CHAPv2
- EAP-FAST/GTC

#### $PFAP$

PEAP (Protected Extensible Authentication Protocol) è stato sviluppato da Microsoft Corporation, Cisco Systems e RSA Security. PEAP crea un tunnell SSL (Secure Sockets Layer)/TLS (Transport Layer Security) crittografato tra un client e un server di autenticazione, per l'invio di un ID utente e di una password. PEAP fornisce autenticazione reciproca tra il server e il client.

La stampante Brother supporta le seguenti autenticazioni interne:

- PEAP/MS-CHAPv2
- PEAP/GTC
- **EAP-TTLS**

EAP-TTLS (Extensible Authentication Protocol Tunnelled Transport Layer Security) è stato sviluppato da Funk Software e Certicom. EAP-TTLS crea un tunnell SSL crittografato simile su PEAP, tra un client e un server di autenticazione, per l'invio di un ID utente e di una password. EAP-TTLS fornisce autenticazione reciproca tra il server e il client.

La stampante Brother supporta le seguenti autenticazioni interne:

- EAP-TTLS/CHAP
- EAP-TTLS/MS-CHAP
- EAP-TTLS/MS-CHAPv2
- EAP-TTLS/PAP

#### **EAP-TLS**

EAP-TLS (Extensible Authentication Protocol Transport Layer Security) richiede l'autenticazione del certificato digitale sia in un client che in un server di autenticazione.

## **Metodi di crittografia <sup>B</sup>**

 $\blacksquare$  TKIP

Il protocollo TKIP (Temporal Key Integrity Protocol) fornisce una miscela di chiavi a pacchetto, un controllo di integrità dei messaggi e un meccanismo di generazione di nuove chiavi.

■ AES

L'AES (Advanced Encryption Standard) è lo standard di crittografia forte autorizzato Wi-Fi®.

■ CKIP

Il protocollo di integrità della chiave originale per LEAP di Cisco Systems, Inc.

## **Quando l'opzione [Modalità di comunicazione] è impostata su [Infrastruttura]**

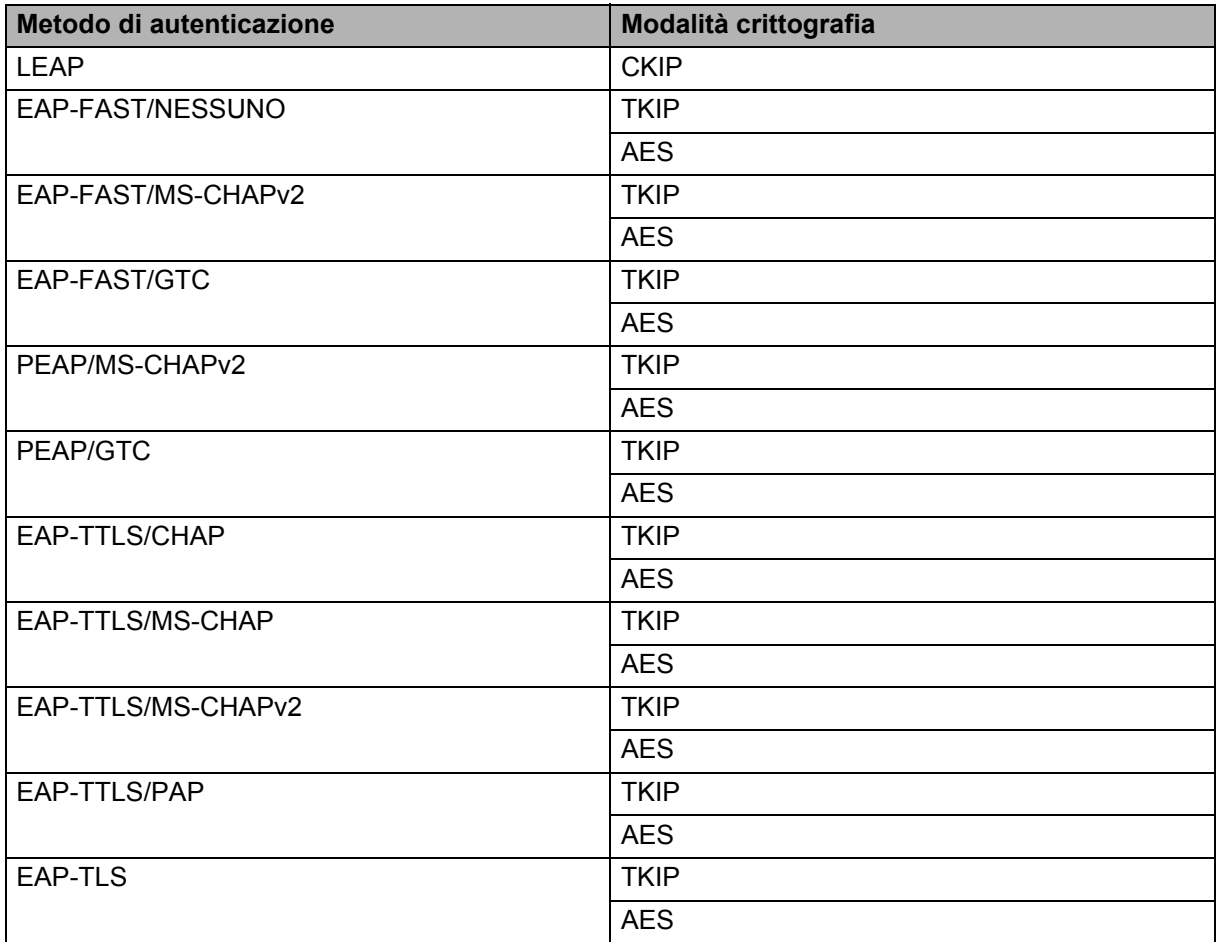

Appendice B

## **ID utente e password**

I seguenti metodi di sicurezza supportano un ID utente di meno di 64 caratteri e una password di meno di 32 caratteri.

- LEAP
- EAP-FAST
- **PEAP**
- **EAP-TTLS**
- EAP-TLS (per l'ID utente)

# <span id="page-33-0"></span>**Altri modi per impostare l'indirizzo IP (per utenti e amministratori esperti) <sup>B</sup>**

# <span id="page-33-1"></span>**Uso di DHCP per configurare l'indirizzo IP**

Il protocollo di configurazione dinamica degli host (DHCP) è uno dei numerosi meccanismi automatici utilizzabili per l'assegnazione degli indirizzi IP. Se nella propria rete è disponibile un server DHCP, il server di stampa otterrà automaticamente il proprio indirizzo IP dal server DHCP e ne registrerà il nome presso uno dei servizi dal nome dinamico conforme agli standard RFC 1001 e 1002.

# **Nota**

Se non si desidera che il server di stampa sia configurato tramite DHCP, BOOTP o RARP, è necessario impostare il metodo di avvio statico, in modo tale che il server di stampa disponga di un indirizzo IP statico. Questo eviterà che il server di stampa tenti di ottenere un indirizzo IP da uno qualsiasi di questi sistemi. Per cambiare il metodo di avvio, usare le applicazioni BRAdmin o la gestione basata sul Web (browser Web).

# <span id="page-33-2"></span>**Uso di RARP per configurare l'indirizzo IP**

L'indirizzo IP del server di stampa Brother può essere configurato mediante la funzione ARP inverso (RARP) sul computer host. Questa operazione può essere eseguita modificando il file /etc/ethers (se questo file non esiste, è possibile crearlo) con una voce simile alla seguente:

00:80:77:31:01:07 BRN008077310107 (o BRW008077310107 per una rete wireless)

Dove la prima voce è l'indirizzo MAC (indirizzo Ethernet) del server di stampa e la seconda voce è il nome del server di stampa (il nome deve essere identico a quello inserito nel file /etc/hosts).

Se il daemon RARP non è già in esecuzione, avviarlo (a seconda del sistema, il comando può essere  $r = r + 1$ rarpd -a, in.rarpd -a **o di tipo diverso; per ulteriori informazioni, digitare** man rarpd **o consultare la** documentazione del sistema).

All'accensione della stampante, il server di stampa Brother otterrà l'indirizzo IP dal daemon RARP.

# <span id="page-34-0"></span>**Uso di BOOTP per configurare l'indirizzo IP**

BOOTP è un RARP alternativo che offre il vantaggio di consentire la configurazione della subnet mask e del gateway. Per usare BOOTP per configurare l'indirizzo IP, assicurarsi che BOOTP sia installato e in esecuzione sul computer host (dovrebbe apparire nel file /etc/services sull'host come un vero servizio; per ulteriori informazioni, digitare man bootpd o consultare la documentazione del sistema). BOOTP di solito si avvia tramite il file /etc/inetd.conf, quindi potrebbe essere necessario attivarlo rimuovendo il simbolo "#" davanti alla voce bootp nel file. Ad esempio, una tipica voce bootp nel file /etc/inetd.conf potrebbe essere:

#bootp dgram udp wait /usr/etc/bootpd bootpd -i

A seconda del sistema, questa voce potrebbe chiamarsi "bootps" invece di "bootp".

# **Nota**

Per attivare BOOTP, usare semplicemente un editor per eliminare il simbolo "#" (se il simbolo "#" non è presente, significa che BOOTP è già attivato). Modificare quindi il file di configurazione BOOTP (di solito /etc/bootptab) e immettere il nome, il tipo di rete (1 per Ethernet), l'indirizzo MAC (indirizzo Ethernet) e l'indirizzo IP, la subnet mask e il gateway del server di stampa. Purtroppo, la procedura esatta per farlo non è standard, quindi è necessario consultare la documentazione del sistema per verificare come immettere queste informazioni. Alcuni esempi di voci /etc/bootptab tipiche includono: ("BRN" qui di seguito è "BRW" per una rete wireless.)

BRN310107 1 00:80:77:31:01:07 192.168.1.2

e:

BRN310107:ht=ethernet:ha=008077310107:\ip=192.168.1.2:

Alcune implementazioni del software host BOOTP non rispondono alle richieste BOOTP, se nel file di configurazione non è stato incluso un nome file di download. In tal caso, creare semplicemente un file null sull'host e specificarne il nome e il percorso nel file di configurazione.

Come con RARP, al momento dell'accensione della stampante, il server di stampa caricherà il suo indirizzo IP dal server BOOTP.

## <span id="page-34-1"></span>**Uso di APIPA per configurare l'indirizzo IP**

Il server di stampa Brother supporta il protocollo di indirizzamento IP privato automatico (APIPA). Con APIPA, i client DHCP configurano automaticamente un indirizzo IP e una subnet mask, quando non è disponibile un server DHCP. Il dispositivo sceglie il proprio indirizzo IP compreso nell'intervallo da 169.254.1.0 a 169.254.254.255. La subnet mask viene automaticamente impostata su 255.255.0.0 e l'indirizzo gateway è impostato su 0.0.0.0.

Per impostazione predefinita, il protocollo APIPA è attivato. Se si desidera disattivare il protocollo APIPA, è possibile farlo mediante BRAdmin Light o Web Based Management (browser Web).

# <span id="page-35-0"></span>**Uso di ARP per configurare l'indirizzo IP**

Se non si riesce a usare l'applicazione BRAdmin e la rete non utilizza un server DHCP, è possibile usare anche il comando ARP. Il comando ARP è disponibile sui sistemi Windows in cui è installato il protocollo TCP/IP. Per usare ARP, immettere il seguente comando nella riga di comando:

arp -s indirizzoip indirizzoethernet

```
ping indirizzoip
```
Dove indirizzoethernet è l'indirizzo MAC (indirizzo Ethernet) del server di stampa e indirizzoip è l'indirizzo IP del server di stampa. Ad esempio:

#### **Sistemi Windows**

I sistemi Windows richiedono l'inserimento di un trattino, "-", tra ciascuna cifra dell'indirizzo MAC (indirizzo Ethernet).

arp -s 192.168.1.2 00-80-77-31-01-07 ping 192.168.1.2

# **Nota**

Per usare il comando arp -s è necessario trovarsi sullo stesso segmento Ethernet (ovvero, non può esserci un router tra il server di stampa e il sistema operativo).

Se è presente un router, per immettere l'indirizzo IP è possibile usare BOOTP o altri metodi descritti in questo capitolo. Se l'amministratore ha configurato il sistema per fornire gli indirizzi IP usando BOOTP, DHCP o RARP, il server di stampa Brother può ricevere un indirizzo IP da uno qualsiasi di questi sistemi di assegnazione di indirizzi IP. In tal caso, non sarà necessario usare il comando ARP. Il comando ARP funziona solo una volta. Per motivi di sicurezza, una volta configurato con successo l'indirizzo IP di un server di stampa Brother usando il comando ARP, non è possibile usare di nuovo il comando ARP per modificare l'indirizzo. Il server di stampa ignora tutti gli eventuali tentativi effettuati. Se si desidera modificare di nuovo l'indirizzo IP, usare la gestione basata sul Web (browser Web), TELNET (usando il comando SET IP ADDRESS) o ripristinare il server di stampa (il che consentirà di riutilizzare il comando ARP).

# brother